## What is start - supplier communicationchange management?

Supplier communication (SC) is a system-supported date coordination process between Daimer AG and either external or internal suppliers for change management in the series. At the end of this process confirmed dates from suppliers and possible implementation dates are available for Daimler AG and suppliers in one system.

## Information and start guides

 Further detailed information can be found in "Covisint" under: Daimler as Partner > Daimler Supplier Trainings > Logistic > Training start

## Contact Information

For questions about the system please contact our CUHD hotline.

**Phone: +49 711 17 83388E-Mail: start-support@daimler.com**

#### Mercedes-Be<mark>nz</mark> Cars Production Planning Passenger Cars Change Management Product **Daimler AG**Sindelfingen, Germanywww.daimler.com

# **DAIMLER**

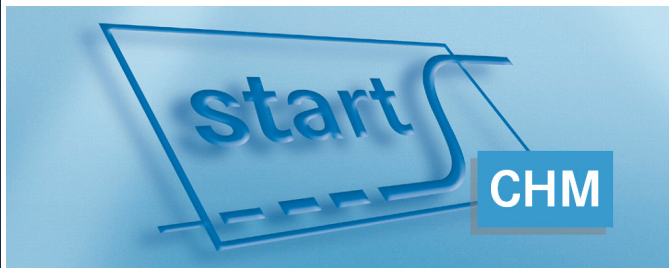

Brief description for suppliersChange ManagementThe start-up guide for the system start

## First steps with start

#### **-> Maintaining key contact person (onetime)**

One of the current suppliers must be filled in as a key contact

person for changes in the series.

You have to do this before you can continue with the following steps.

#### Select specific application

Change management > Contact person maintenance

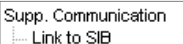

- **E**. Launch management
- **E**. Change management
	- Contact person maintenance Deadline coordination list Deadl, coord, single record Deadl, coord, by part no.
- 1. Select the supplier in the dropdown list.
- 2. Choose the key contact person in the dropdown list from the current supplier users.
- 3. If required, remarks concerning the contact persons can be made (comment field).
- 4. Save your entries.

#### Contact person maintenance **10600047 – EXAMPLE GMBH**Key contact person Daimler UID Covisint UID Phone Name E-mail Commer **+49 12334466 77 t.s@example-gmbh.de Sunshine, Thomas**Current supplier users Name Daimler UID | Covisint UID | Phone E-mail Commen **+49 12334466 99**Haubner, Michael **MHAUBNER m.h@example-gmbh.de**Nick, Gerald GNICK42 **+49 12334466 88 g.n@example-gmbh.de Sunshine, Thoma +49 12334466 77 t.s@example-gmbh.de**P000900

 $\bullet$  Save

## Working with start

#### **-> Choose specific application**

 Select specific application Change management <sup>&</sup>gt; Deadline coordination list

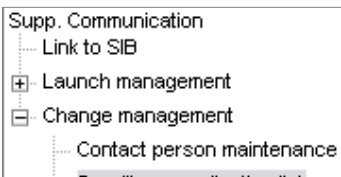

Deadline coordination list

#### **-> Tab filter**

 $\blacktriangleright$  Save

- 1. Select "Saved filters" from the dropdown list and choose "(New filter)".
- 2. Enter a name for the filter in the row "Filter name".
- 3. Click on Phase 2 ("P2 Retrieve supplier dates").
- 4. Select the desired supplier number if several supplier locations are given.
- 5. Do not select anything in the "Responsible supplier" area if you want to view all deadline coordination dates.
- 6. Save your filter settings by clicking on "Save" inthe button bar.
- 7. Switch to tab "Supplier deadline coordination list".

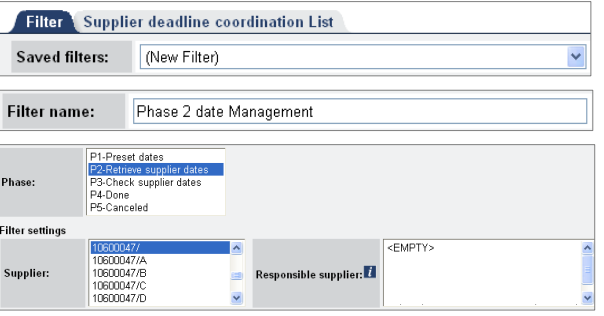

#### **-> Tab Supplier deadline coordination list**

 Several deadline coordination dates are shown that corresponds to your filter criteria. The deadline coordination single record opens when you click on the bold DC ID.

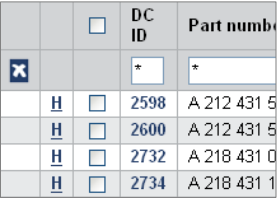

### **-> Form Deadline coordination single record**

 In the Deadline coordination single record view, choose your dates for PPAR respectively First serial delivery in the column "Supplier confirmation".

- 1. Check the comment and specification entered by the Daimler MRP controller.
- 2. Open the calendar sheet for the corresponding date and select your date. If necessary a lead time can be directly entered.
- 3. Enter a comment.
- 4. Confirm your date by clicking on "Forward".

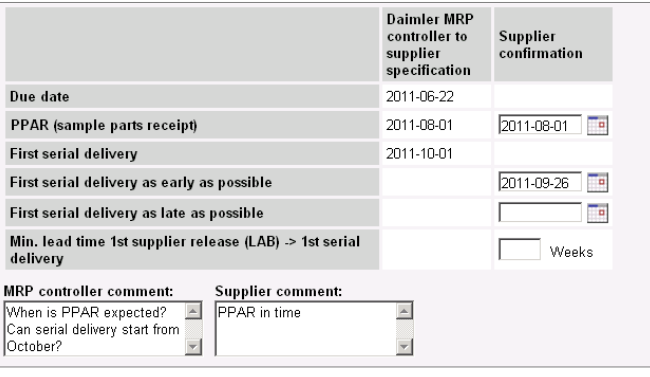

Forward